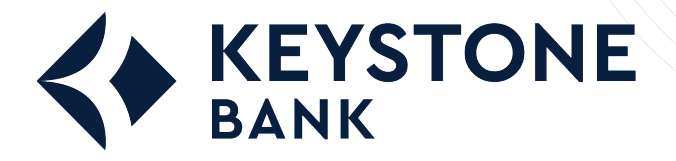

**How to Get Started with Quicken® in Windows®**

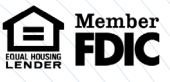

To get started with Quicken® in Windows®, set up an account for online banking, establish bill pay  $\,$ functionality, create a payee, and create a bill payment.

## **Setting Up an Account for Online Banking**

This procedure allows a Quicken $^\circ$  user in Windows $^\circ$  to set up an account for online banking.

- 1. Open Quicken® , open the **Tools** menu, and then select **Add Accounts**. The *Add Accoun*t window opens.
- 2. Select the type of account you want to set up for online banking.

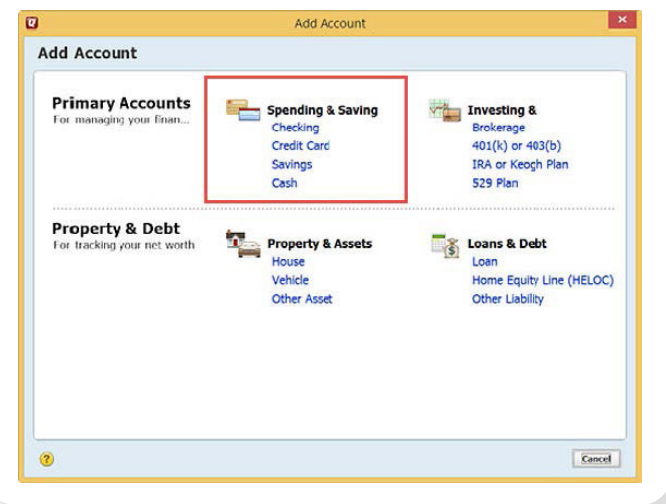

After selecting the account type, the *Add [account type selected] Account* window opens.

3. Enter the name of your financial institution into the field at the top of the window and select it from the list that appears. Select **Advanced Setup** to choose your connection type if needed.

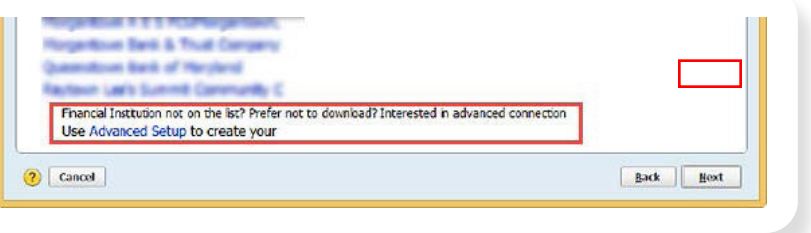

4. Select **Next** to complete the procedure.

## **Setting Up Bill Pay Functionality**

This procedure allows a Quicken® user in Windows® to set up bill pay functionality for an account. Before completing this procedure, you must be enabled for the bill pay product.

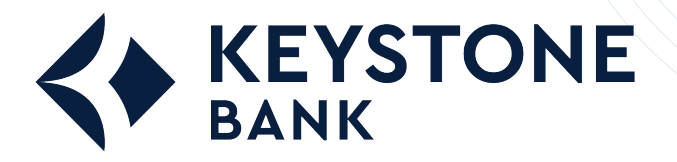

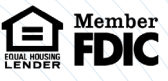

- 1. Open Quicken®, open the **Tools** menu, and then select **Account List**. The account list opens.
- 2. Select your account from the list and select **Edit**.

The *Account Details* window opens.

3. Select the **Online Services** tab, locate and open the Online Bill Payment section, and select **Set Up Now**.

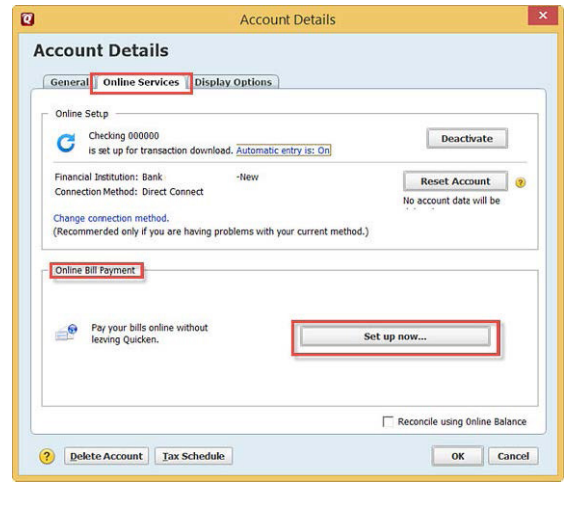

The *Activate Online Bill Pay* window opens.

4. Locate **Option 2: Bank** and select **Activate Now**.

**NOTE:** If the account is not already enabled for bill pay, an error message appears. Additionally, an error appears if you attempt to use any bill pay functionality during Direct Connect synchronization.

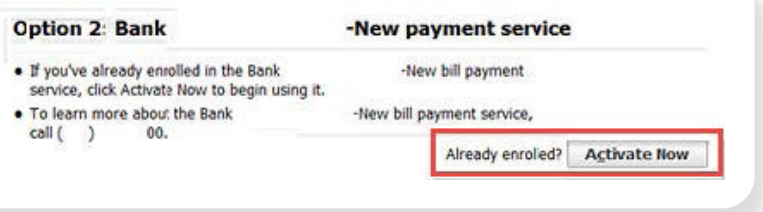

## **Creating a Payee**

This procedure allows a Quicken® user in Windows® to create a payee for an account.

Before completing this procedure, you must:

- O Use the Direct Connect connection type.
- $O$  Be enabled for the bill pay product.
- Complete the S*etting Up Bill Pay Functionality* procedure for Quicken® in Windows®

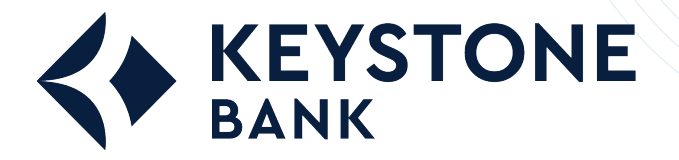

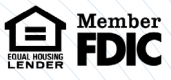

- 1. Open Quicken" , open the **Tools** menu, and then select **Online Payee List**. The *Online Payee List* window opens.
- 2. Select **New** from the bottom of the window.

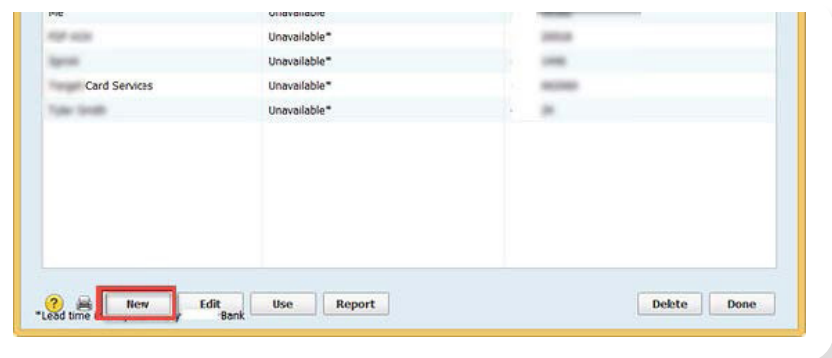

3. Complete the required fields for the new payee, select **Ok**, and then select **Accept**.

## **Creating a Bill Payment Using the Bill Pay Institution Product**

This procedure allows a Quicken® user in Windows® to create a bill payment using the bill pay institution product. Before completing this procedure, you must:

- Use the Direct Connect connection type.
- $\bigcirc$  Be enabled for the bill pay product.
- Complete the S*etting Up Bill Pay Functionality* procedure for Quicken® in Windows®
- 1. Open Quicken® , open the **Tools** menu, and then select **Online Center.** The *Online Center* window appears.
- 2. Select your financial institution from the **Financial Institution** drop-down list and select the **Payments** tab.

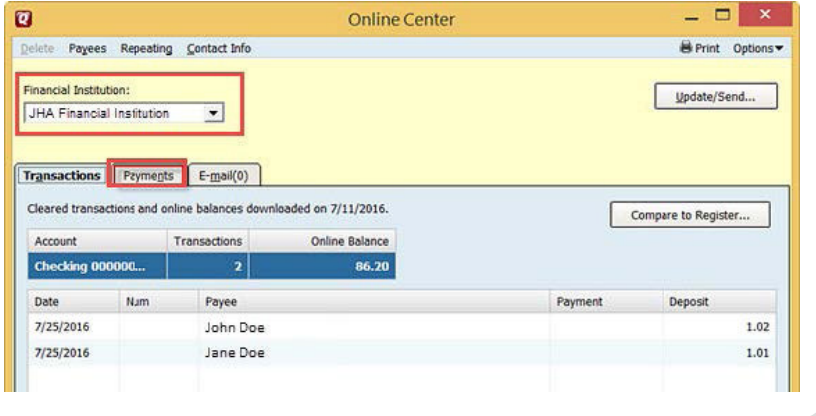

3. Select the established payee from the **Payee** drop-down list, enter the details of the payment into the appropriate fields, and then select **Enter**. The Important Date Information from [your financial institution] window appears.

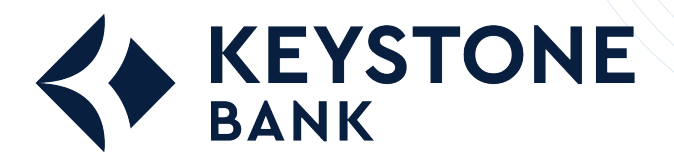

**How to Get Started with Quicken® in Windows®**

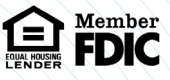

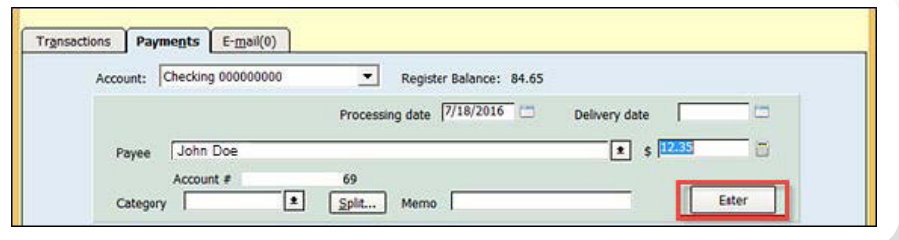

4. Select **Record Check**.

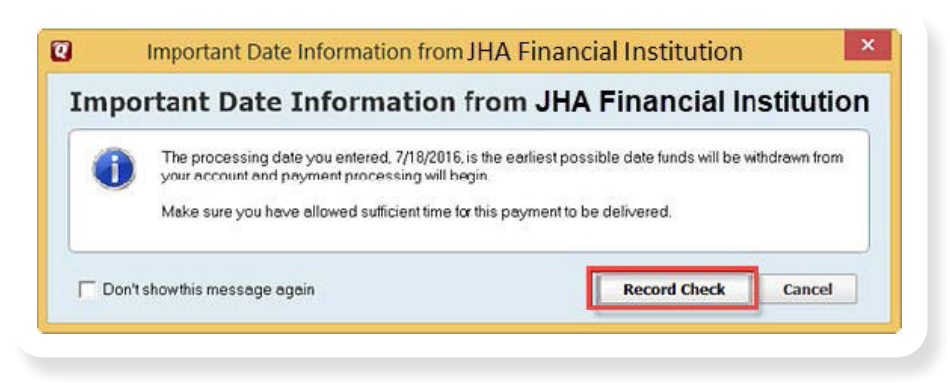

5. Select **Update/Send** from the top of the *Online Center* window.

The *Online Update for this Account* window appears.

6. Enter your online banking password into the **Password** field and select **Update Now.**

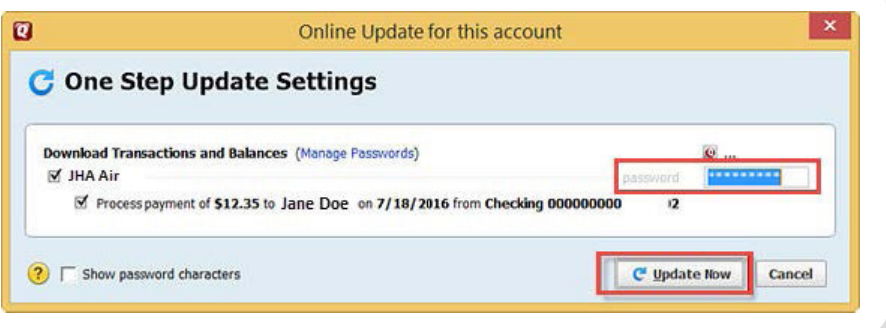

When the update is completed, a confirmation message appears. If the update cannot be completed, details of errors appear. The following causes prevent payments from being made successfully:

- You are not set up for bill pay services.
- The payee has been disabled or their account status has been changed.
- The payee added to Quicken® may not match the bill pay product's expected information for the payee.
- $O$  The payment's details are incorrect.
- The selected payment processing date has already passed.
- You are not using the Direct Connect connection type.